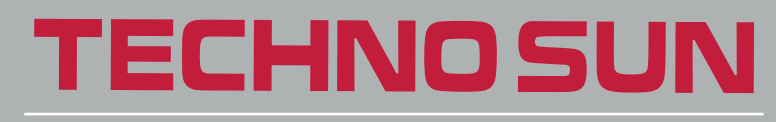

TRABAJANDO CON PROFESIONALES DESDE 1976.

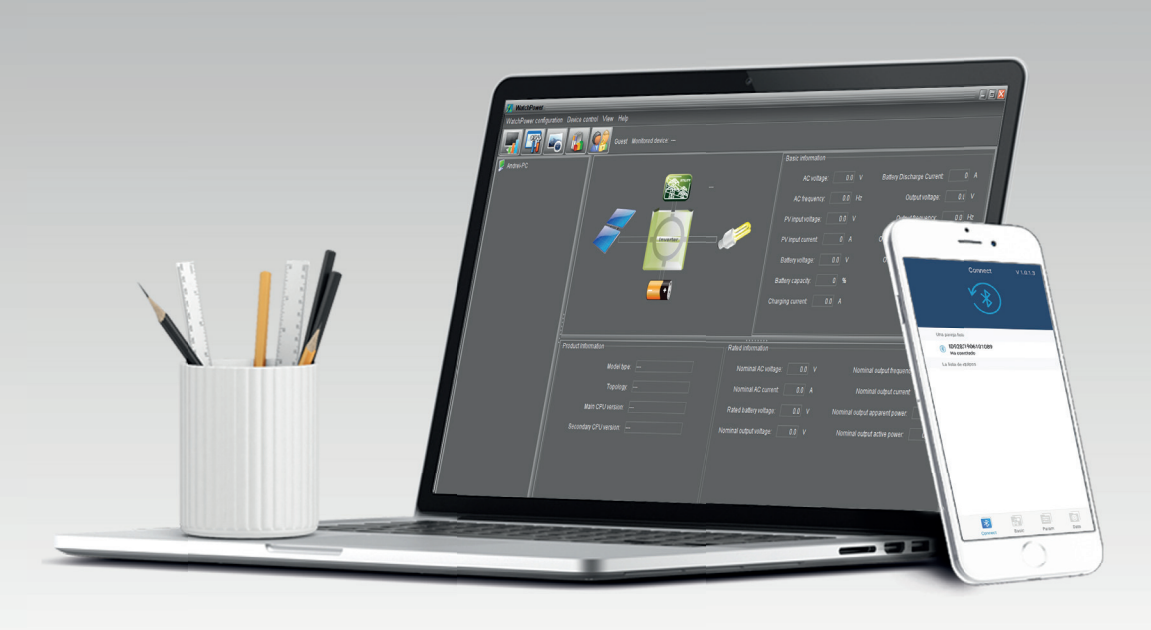

# MANUAL DE CONFIGURACIÓN

AXPERT VMIII / KING 48V 5 KW INVERSOR SOLAR / CARGADOR

SOFTWARE WATCHPOWER A TRAVÉS DE CON BATERÍAS PYLONTECH

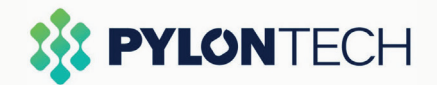

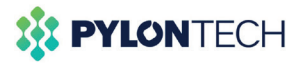

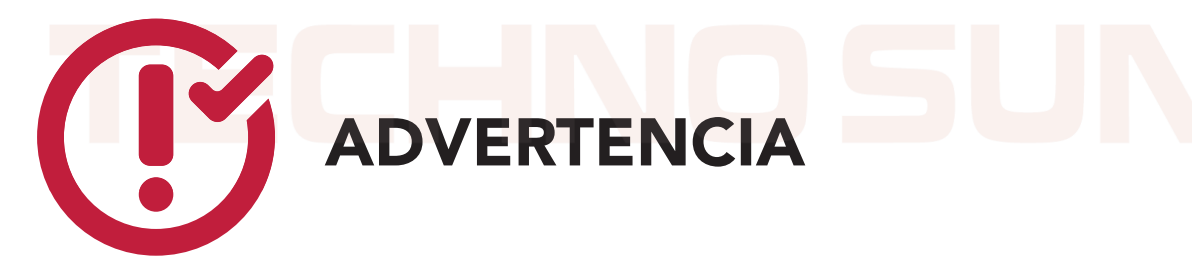

Es necesaria la instalación del programa WatchPower, (compatible con Windows, Linux y Apple)

Descarga el programa WatchPower.exe **AQUÍ** (http://www.opti-solar.com/spanish/download.es.html)

Descarga el manual de instalación del programa WatchPower **AQUÍ** (http://www.mppsolar.com/v3/catalogs/WatchPower%20user%20manual.pdf)

Si va a hacer la configuración utilizando un smartphone, se requiere que utilice la aplicación móvil de WatchPower, disponible para Android y Apple.

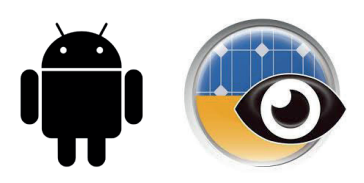

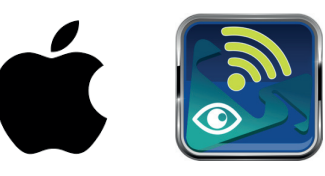

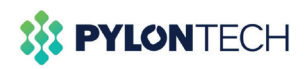

Muestra de operación

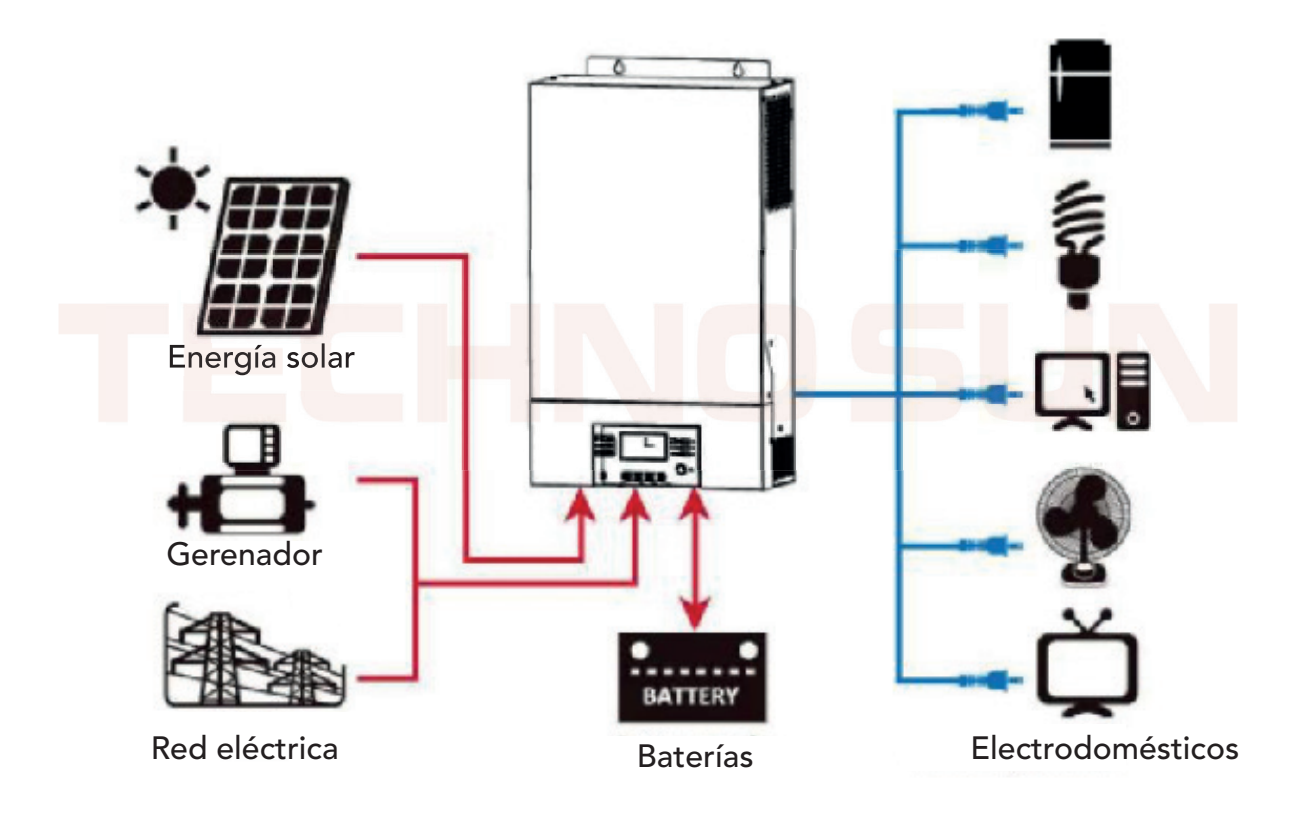

Figura 1. Sistema de energía híbrido

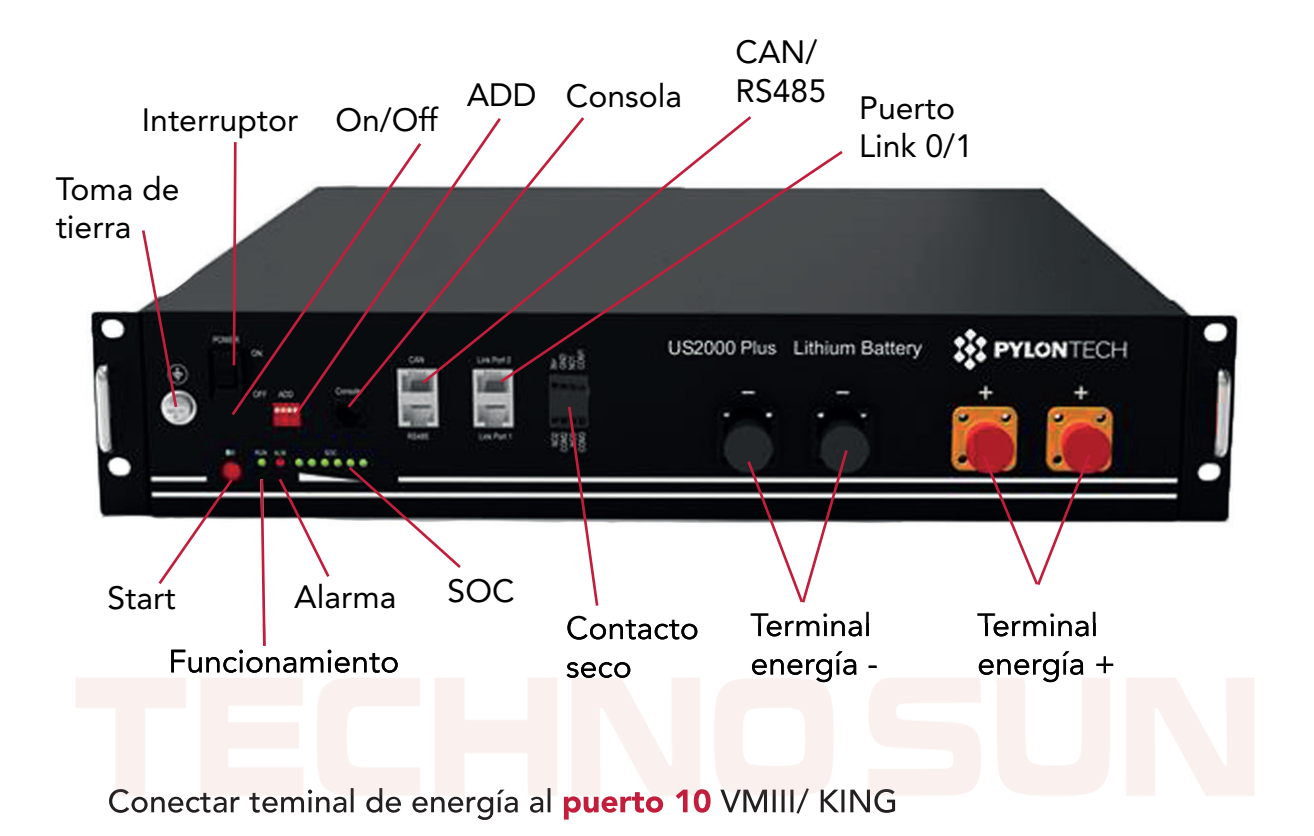

#### Puerto10 = Entrada batería

Conectar puerto RRS485 al puerto 15 en el caso de Axpert VMIII o al 17 en el caso de Axpert KING.

#### Puerto 15/17 = Puerto comunicación BMS: RS485

Definición de la clavija del puerto RJ45 (lado de la batería)

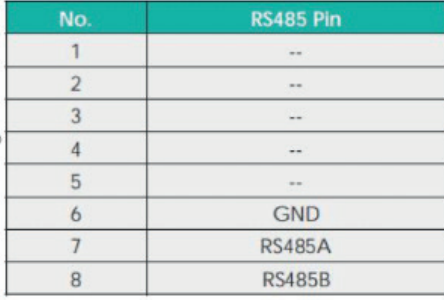

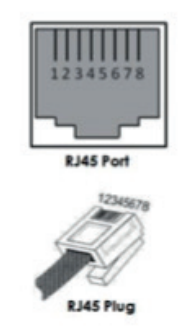

Definición de la clavija del puerto RJ45 (lado del inversor)

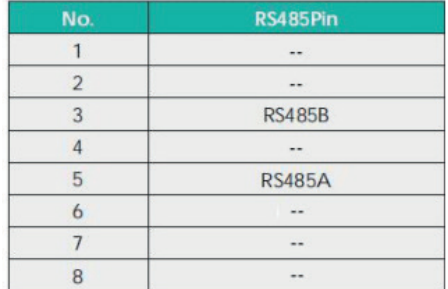

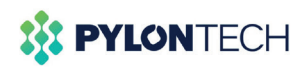

#### Visión general Axpert VMIII

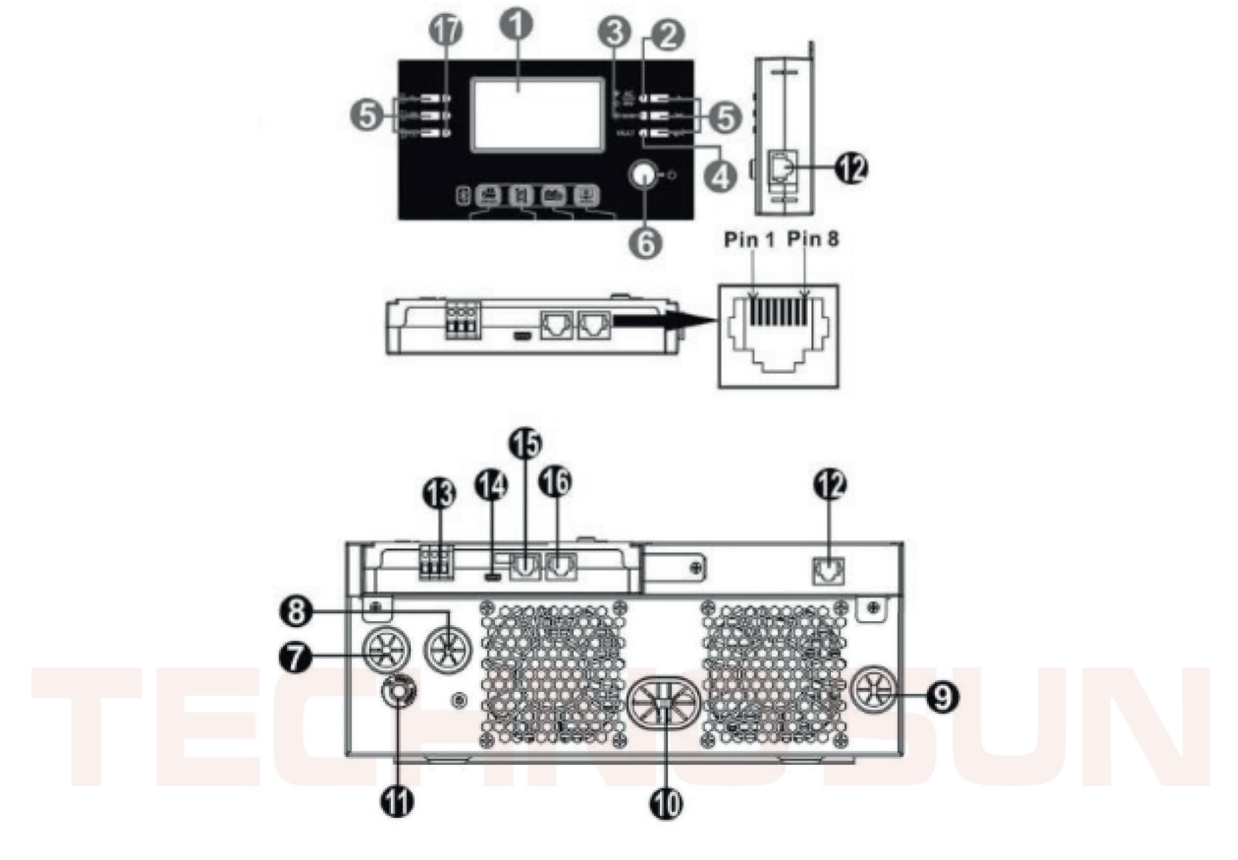

- 1. Pantalla LCD
- 2. Indicador de estado
- 3. Indicador de carga
- 4. Indicador de fallos
- 5. Teclas de función
- 6. Interruptor encendido/apagado
- 7. Entrada AC
- 8. Salida AC
- 9. Entrada PV
- 10. Entrada batería
- 11. Interruptor de circuito
- 12. Puerto de comunicación del panel LCD remoto (opcional)
- 13. Contacto seco
- 14. Puerto de comunicación USB
- 15. Puerto de comunicación RS485 (a la batería)
- 16. Puerto de comunicación RS232 (al PC)

17. Indicadores LED para el ajuste de la función USB / Ajuste de la prioridad de la fuente de salida / Ajuste de la prioridad de la fuente de carga

\*En rojo conexiones imprescindibles para este manual

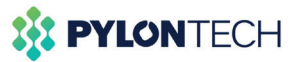

#### Visión general Axpert KING

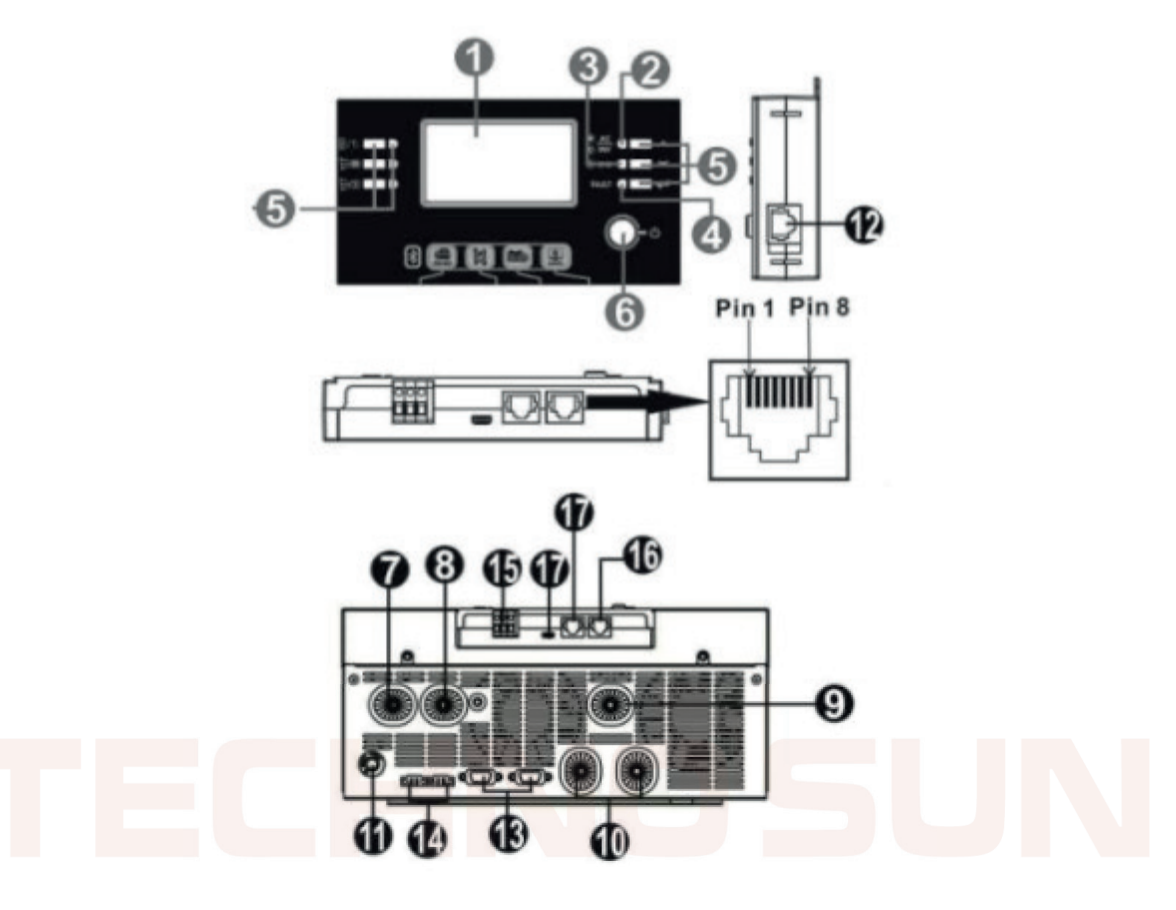

- 1. Pantalla LCD
- 2. Indicador de estado
- 3. Indicador de carga
- 4. Indicador de fallos
- 5. Teclas de función
- 6. Interruptor encendido/apagado
- 7. Entrada AC
- 8. Salida AC
- 9. Entrada PV
- 10. Entrada batería
- 11. Interruptor de circuito
- 12. Puerto de comunicación el panel LCD remoto
- 13. Cable de comunicación paralelo (sólo para el modelo paralelo)
- 14. Cable para compartir la corriente (sólo para el modelo paralelo)
- 15. Contacto seco
- 16. Puerto de comunicación RS-232 (al PC)
- 17. Puerto de comunicación RS485 (a la batería)

\*En rojo conexiones imprescindibles para este manual

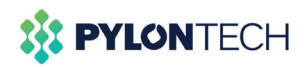

Conecte el panel LCD al inversor con un cable de comunicación opcional RJ45 como se indica en el siguiente cuadro.

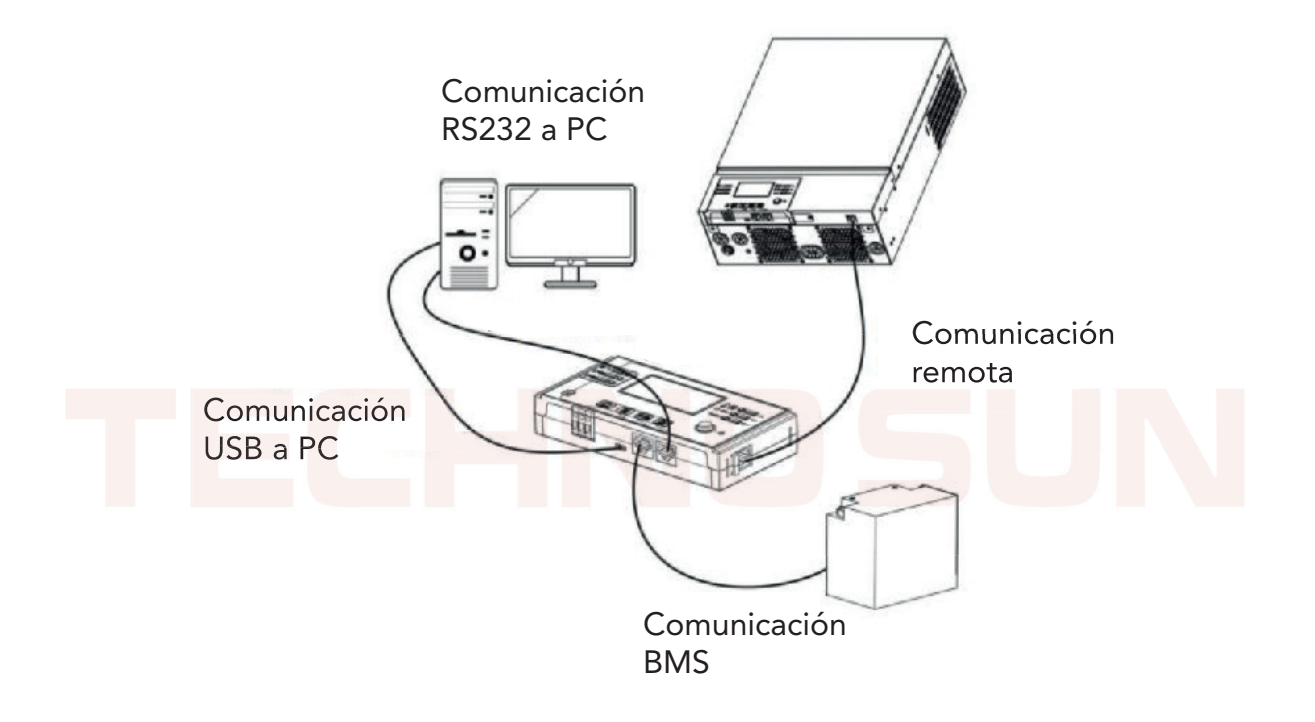

Por favor, utilice el cable de comunicación suministrado para conectarse al inversor y al PC.

Inserte el CD en el ordenador y siga las instrucciones de la pantalla, para instalar el sofware de monitorización. Para el funcionamiento detallado del software, consulte el manual de usuario del software que se encuentra en el interior del CD.

O en su defecto descargue el porgrama de forma online, en el enlace que le hemos dejado en la primera página, y el manual para el funcionamiento detallado del mismo.

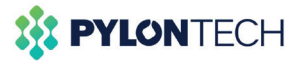

#### 1. Configuración de parámetros en WatchPower.exe

Los parámetros de los dos tipos de inversores son básicamente los mismo. La corriente de carga y el modo de trabajo se ajustan según los requisitos del lugar, es decir a las necesidades y usos de la instalación.

Ejecute el "WatchPower.exe", en la esquina superior izquierda encontrará un menú desplegable llamado "WatchPower configuration", una vez lo haya desplegado, haga click en "Modbus serial setting", seleccione el puerto serial de la conexión del dispositivo en él.

La velocidad en bandios es de 19200, el nombre del puerto es el de "Administrador de dispositivos"

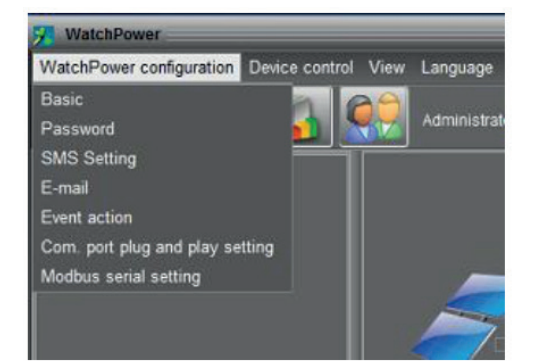

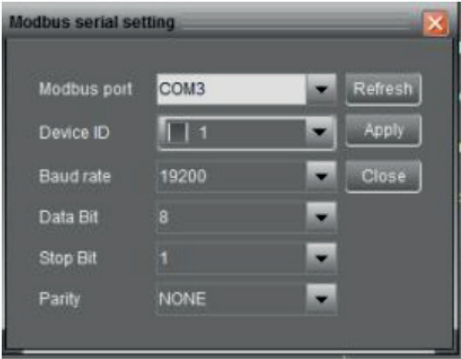

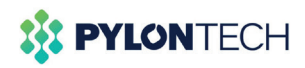

Si la información básica muestra valores, signifca que la conexión ha sido realizada con éxito.

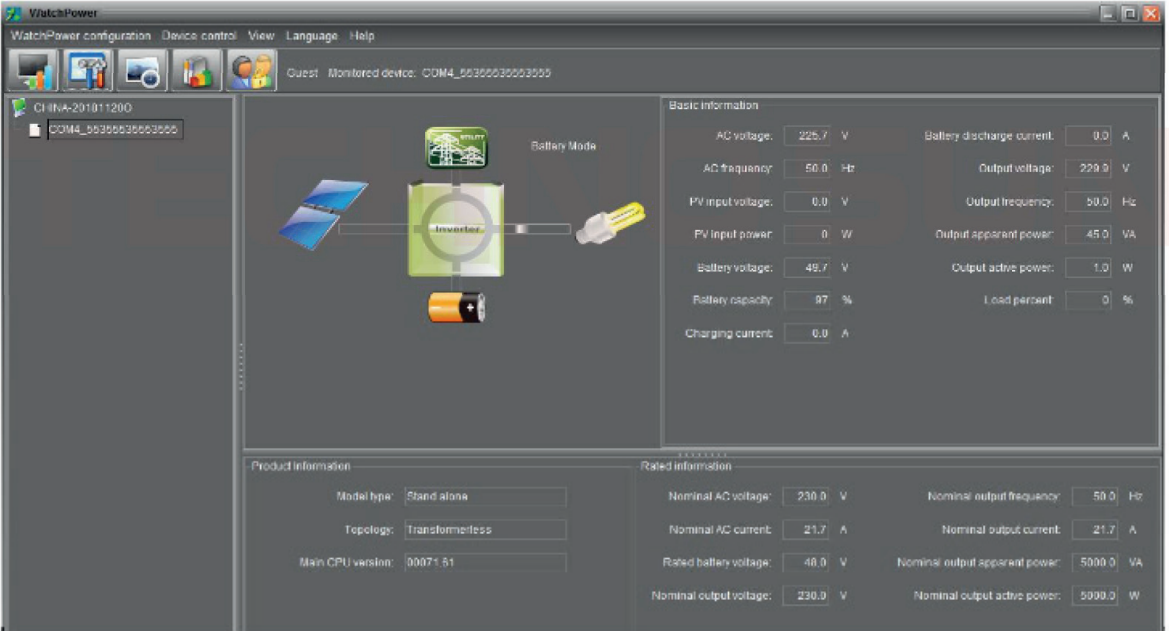

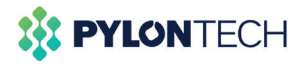

Haga click en el botón "Device control" o "Control del dispositivo", para ajustar los parámetros como se indeica a continuación, o según las condiciones del lugar y la instalación.

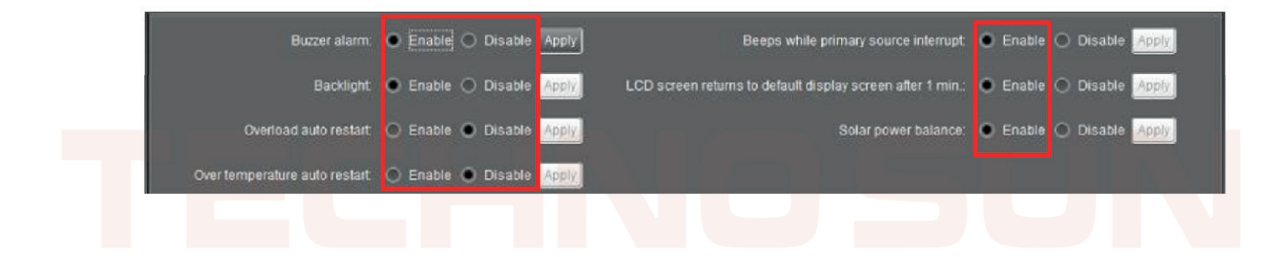

Corriente de carga máxima=N\*20A (N=el número de la batería en paralelo)

Corriente de carga máxima= Corriente de carga de red eléctrica + corriente de carga solar.

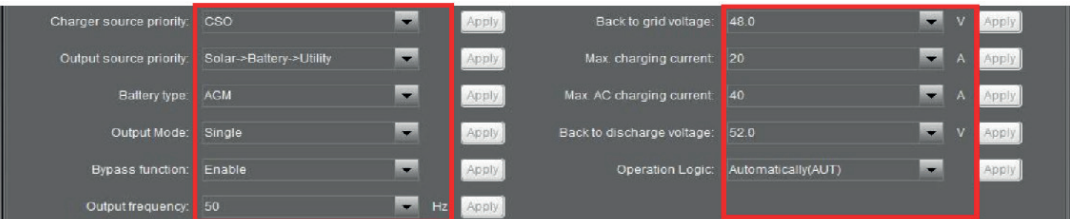

En el modo SBU o SUB, se recomienda ajustar la "Tensión de retorno a la red" o "Back to grid voltage" a 48V, y la "tensión de retorno a la descarga" o "Back to discharge voltage" a 52V.

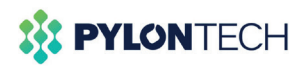

El "voltaje de corte de la batería" o "battery cut-off voltage", se recomienda fijar en 47V, el "voltaje C.V" y el "voltaje de carga flotante" o "float charging voltage", se recmomiendan fijar en 53,2V.

Otros parámetros se ajustan como se recomienda a continuación en la imagen.

Recuerde hacer click en el botón "aplicar" o "apply", después de cambiar los parámetros.

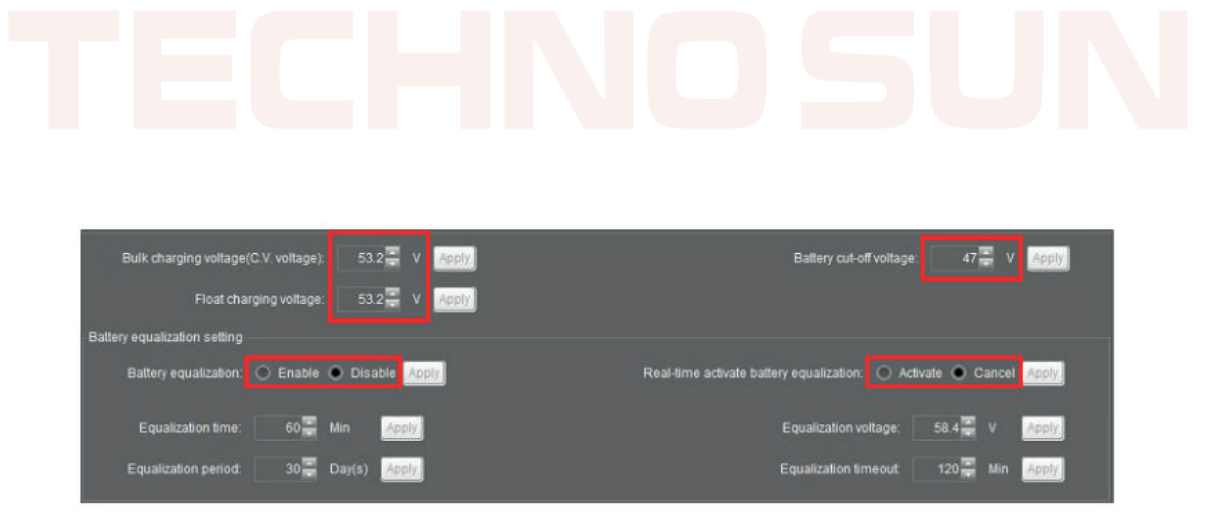

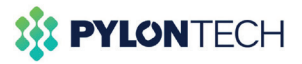

#### 2. Configuración de parámetros en la app de WatchPower

Los parámetros de los dos tipos de inversores son básicamente los mismo. La corriente de carga y el modo de trabajo se ajustan según los requisitos del lugar, es decir a las necesidades y usos de la instalación.

Abra la aplicación "WatchPower" en su teléfono, asegurese de tener activada la conexión bluetooth en el teléfono.

Habrá de asegurarse también de que el símbolo de la conexión bluetooth aparezca en la pantalla del inversor.

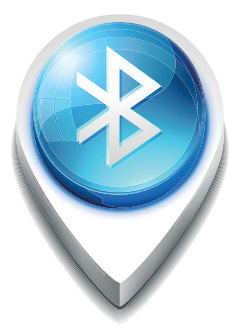

Abrimos la aplicación, y debe aparecer un dispositivo encontrado, el cual aparecerá identificado como el número de serie del inversor.

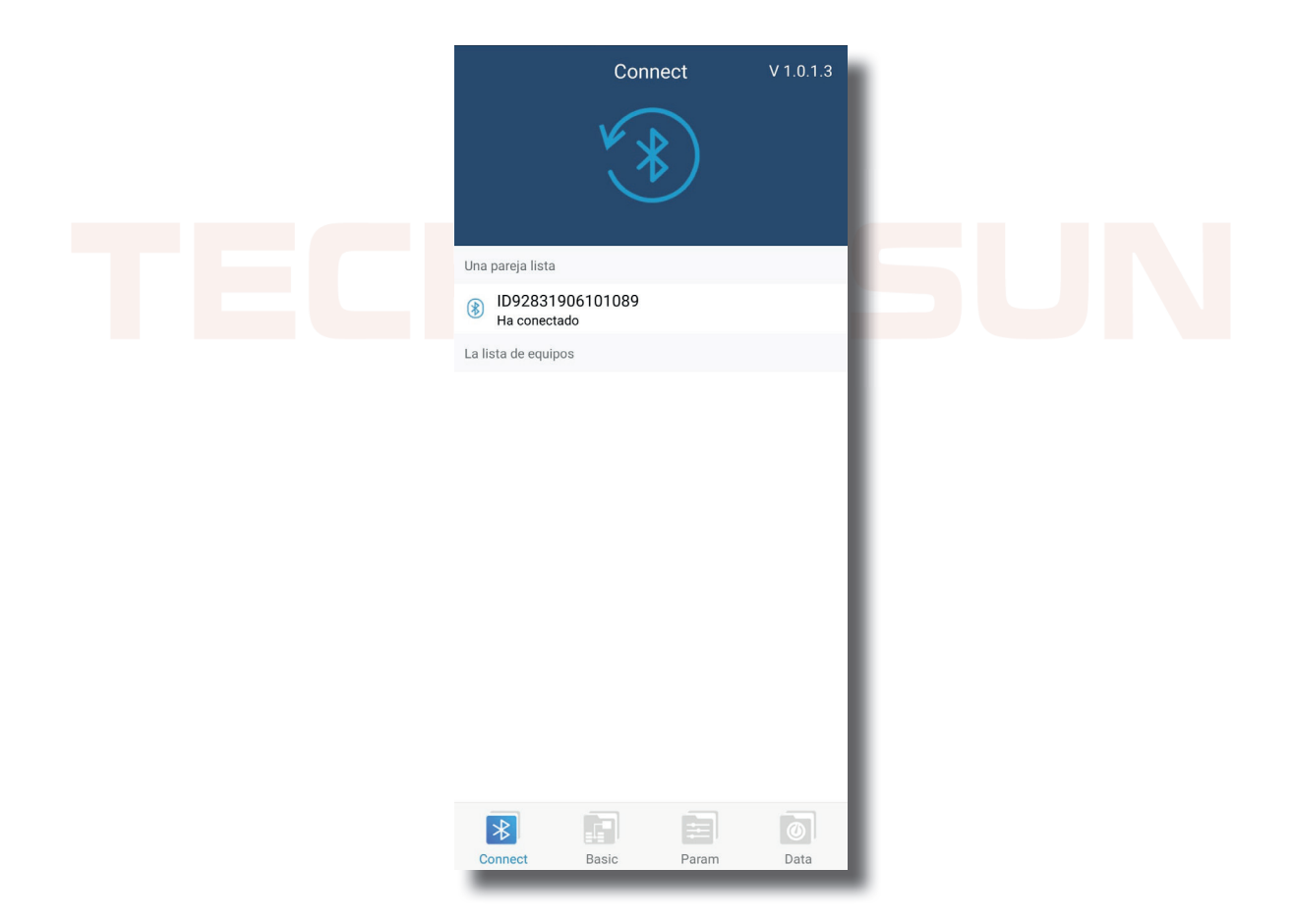

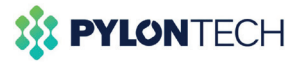

Seleccionamos el número del inversor y el distositivo móvil nos preguntará si queremos enlazar el dispositivo.

Aceptamos y en consecuencia nos pedirá una contraseña que será "123456"

Una vez hayamos introducido la contraseña, nos aparecerá conectado, y podremos acceder al menú de la aplicación móvil.

En estos menús podremos encontrar la información básica por una parte , y por otra los parámetros que podremos cambiar según los requisitos de la instalación y del lugar.

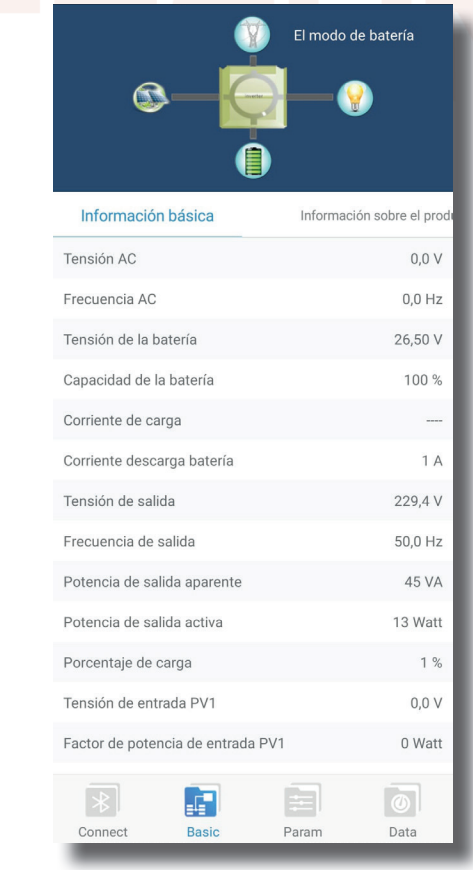

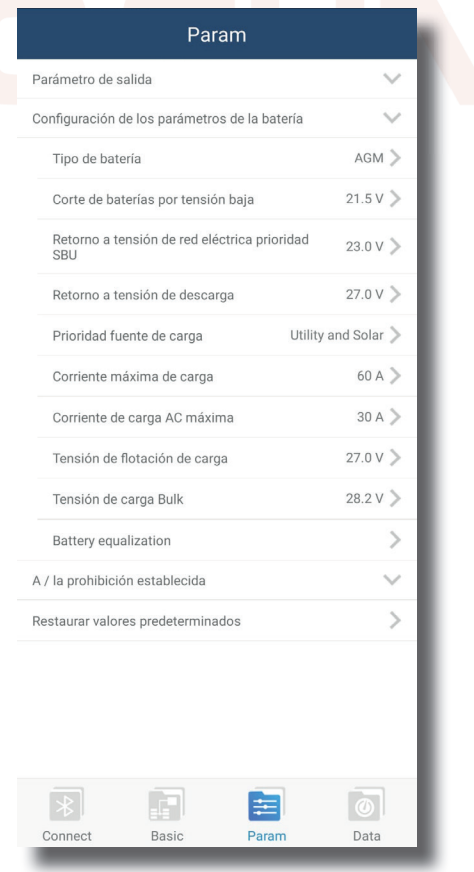

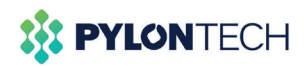

#### 2. Conexión mediante Pocket wifi a la aplicación móvil.

La ventaja que presenta este método de monitoreo es que podemos acceder remotamente al inversor, estemos donde estemos, además de poder parametrizar a distancia el dispositivo.

1. Pulsar sobre register.

2. Rellenar los parámetros user name , password, correo electrónico, y el número de teléfono.

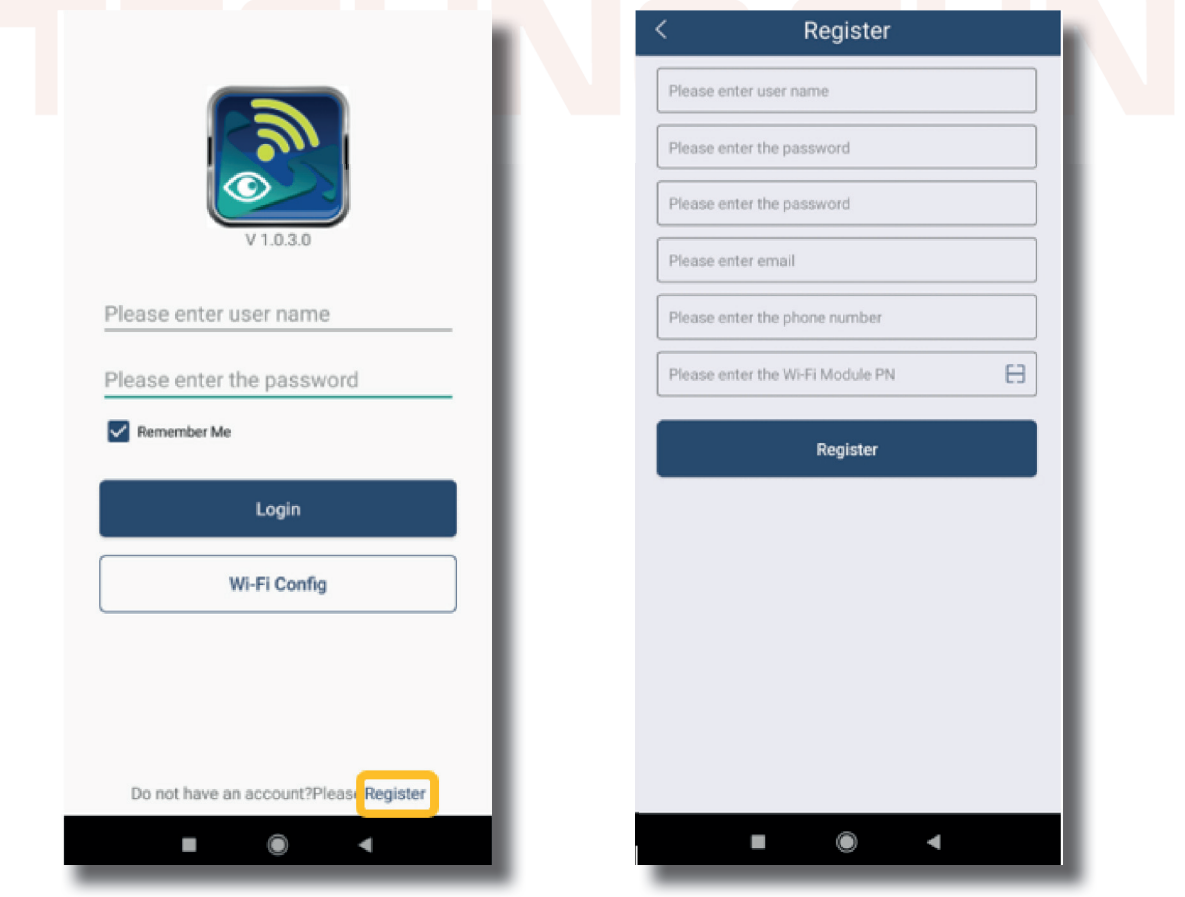

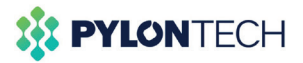

3. En el último apartado capturar el código QR, del Pocket wifi.

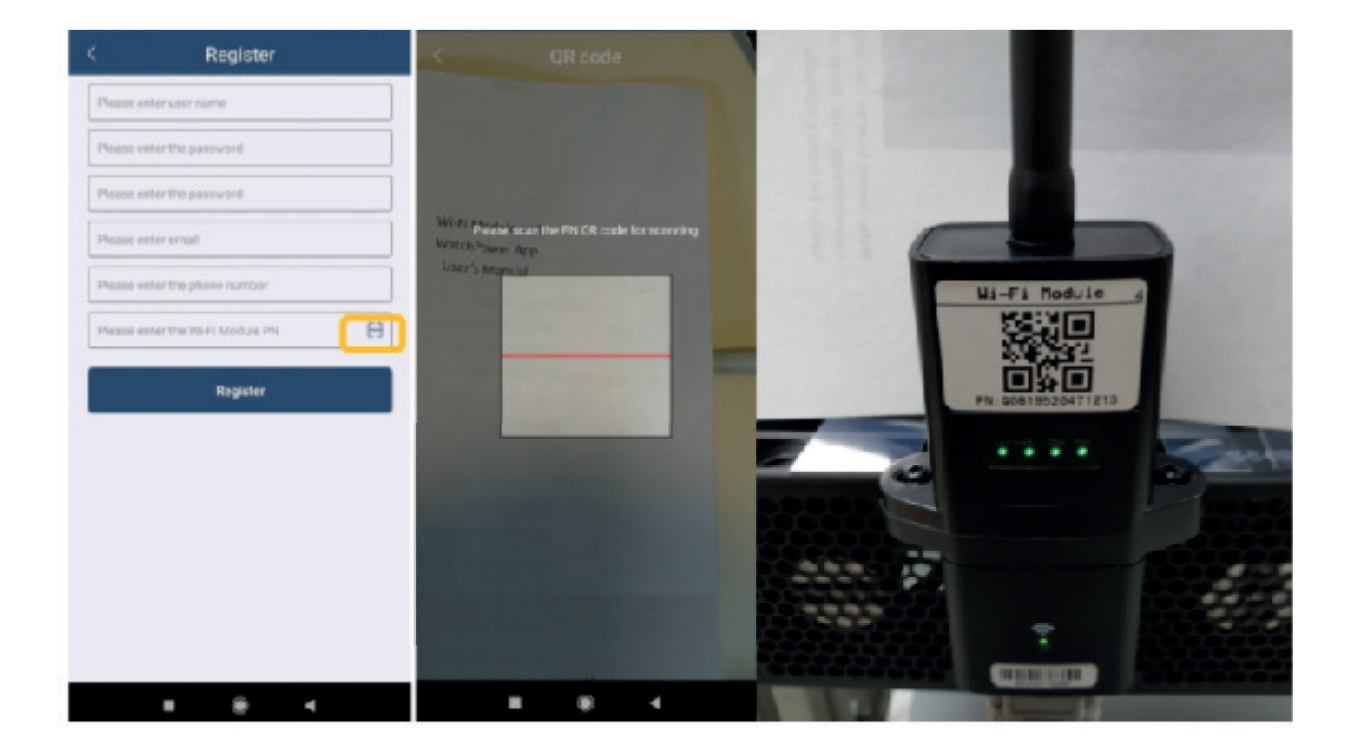

4. Pulsar el botón Register

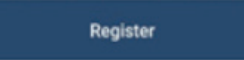

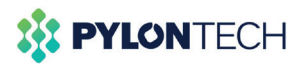

5. Ahora una vez registrados salimos de la aplicación y volvemos a entrar, ponemos el nombre y la contraseña del usuario registrado y pulsamos Login, y nos aparecerá una pantalla con los inversores registrados.

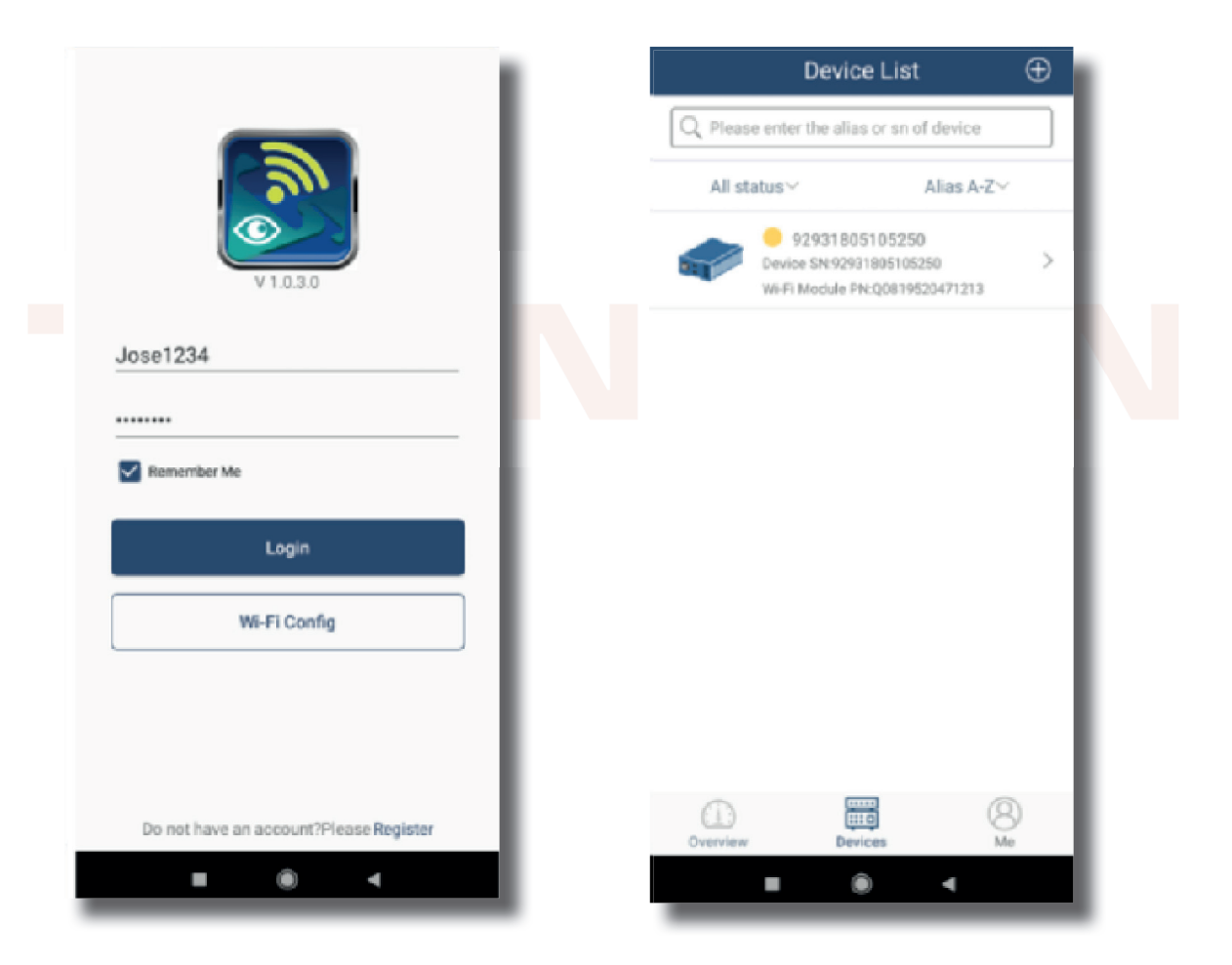

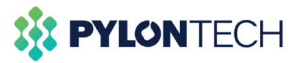

6. Elegimos el inversor que queremos monitorizar, en nuestro caso solo tenemos el que hemos registrado.

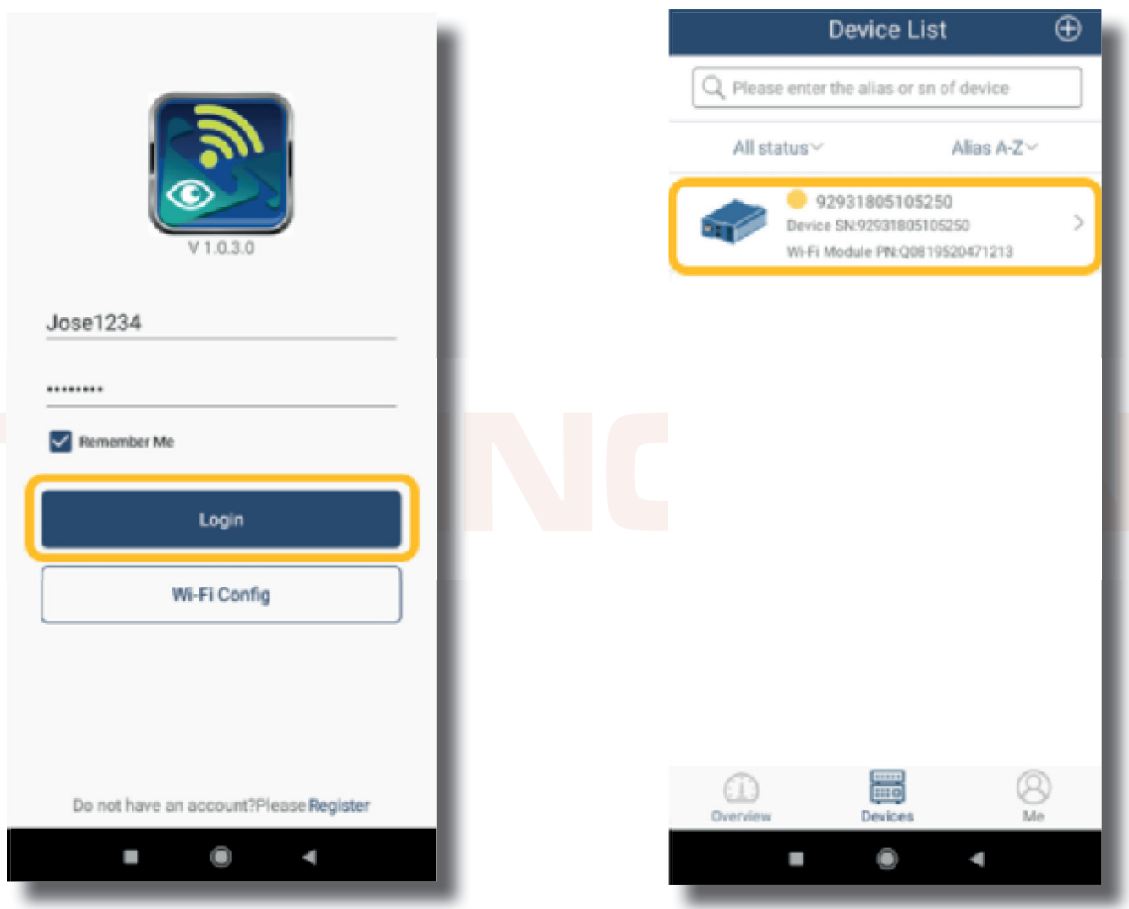

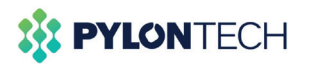

7. A continuación ya se puede ver el estado del sistema en la pestaña Basic Information.

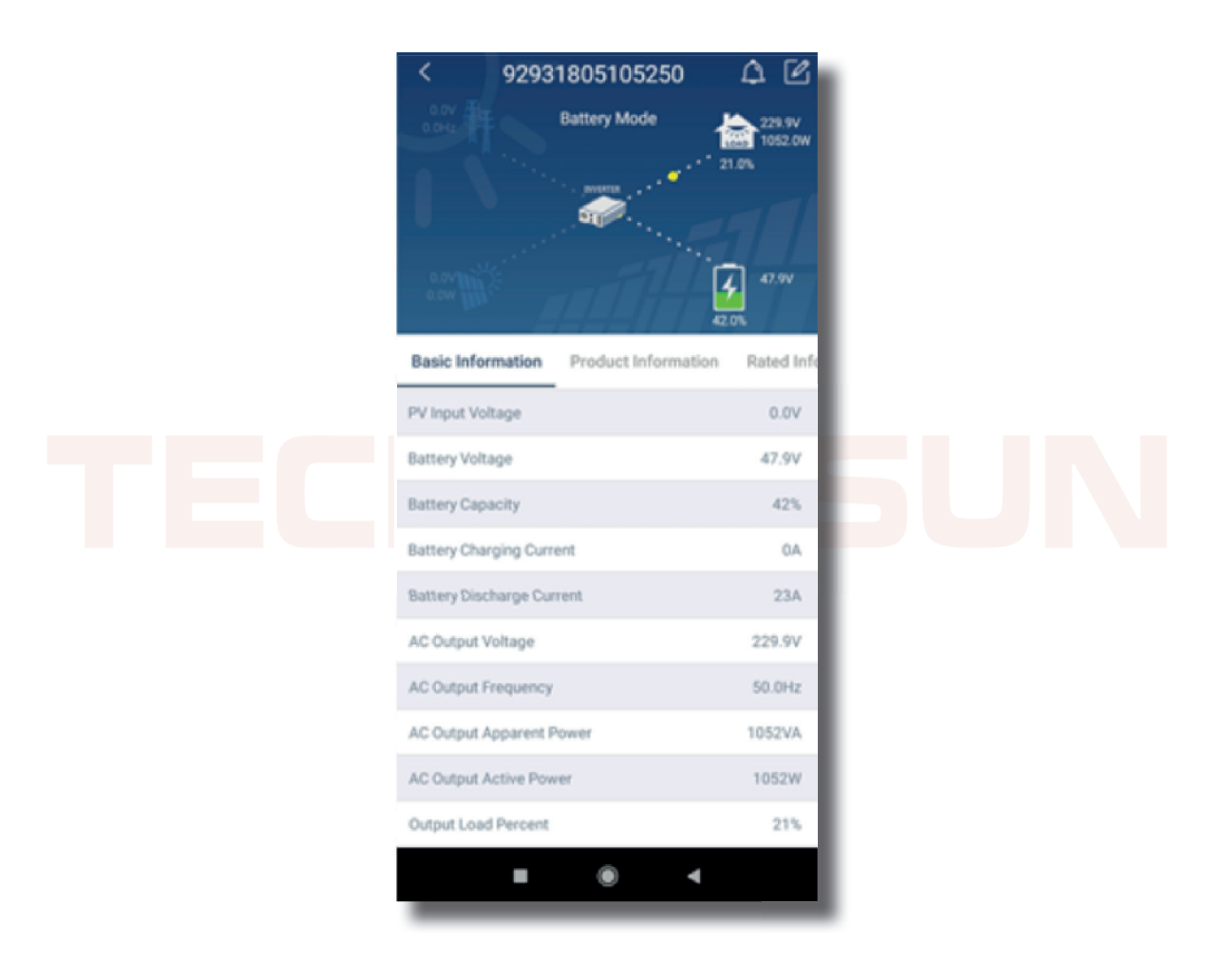

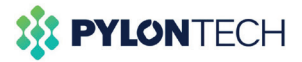

8. En la pestaña Parameter Setting se pueden ajustar los parámetros de configuración tal como hemos realizado en el apartado 8.2 Parametrización Configuración.

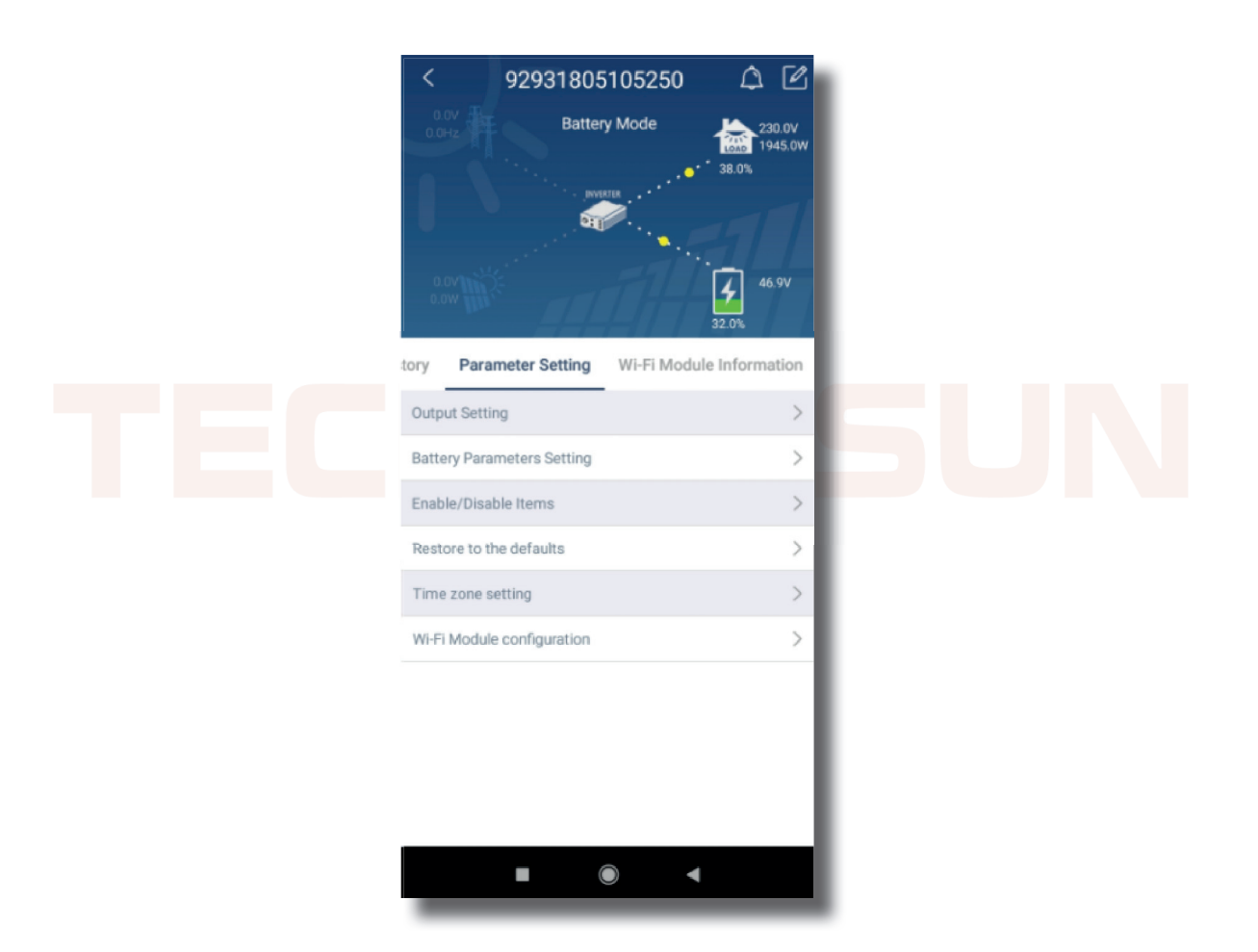

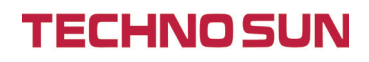

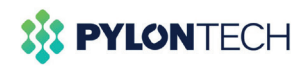

## 6. Definiciones. Axpert VMIII

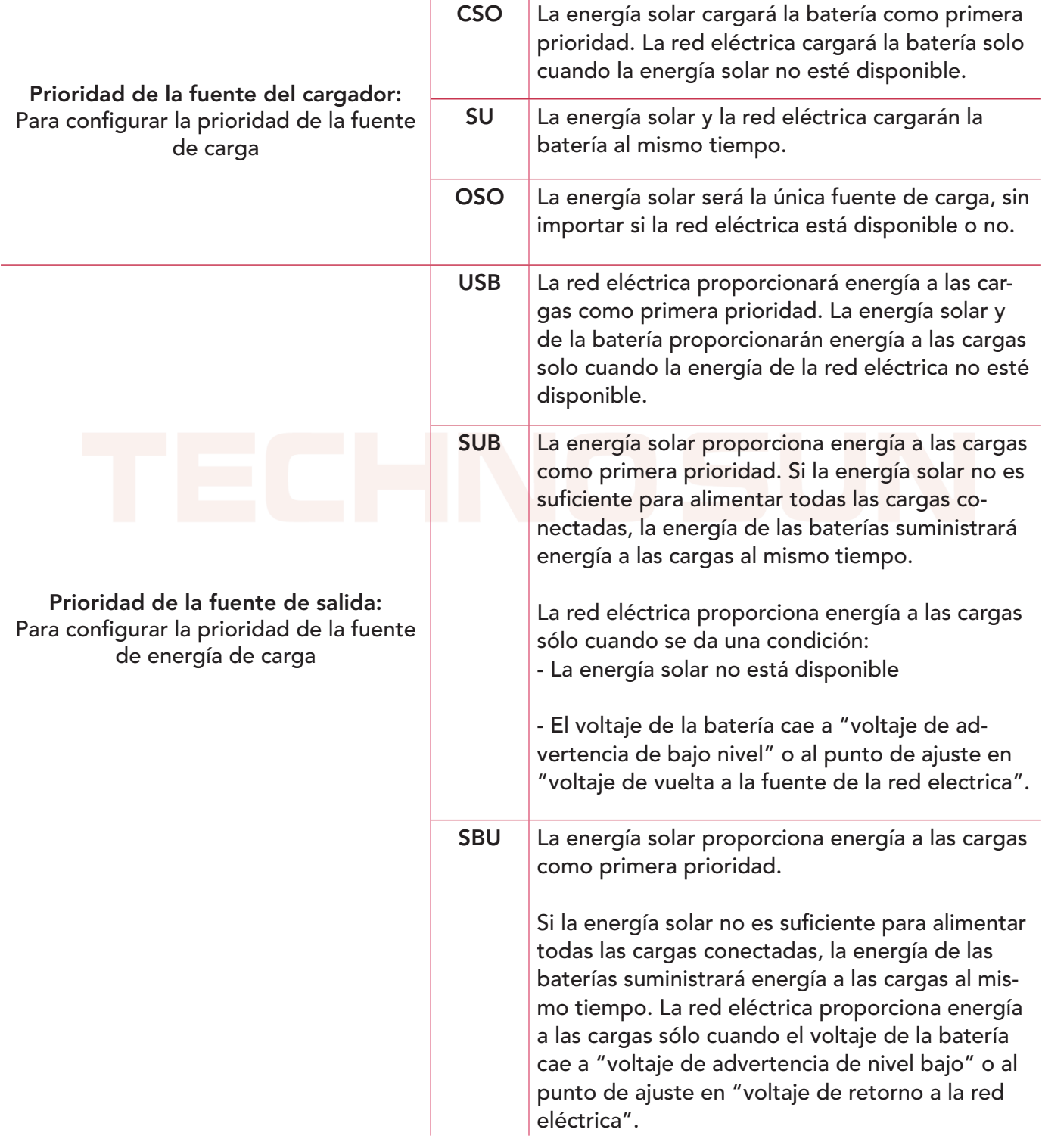

## **TECHNO SUN**

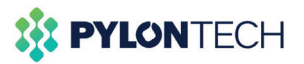

## 6. Definiciones. Axpert KING

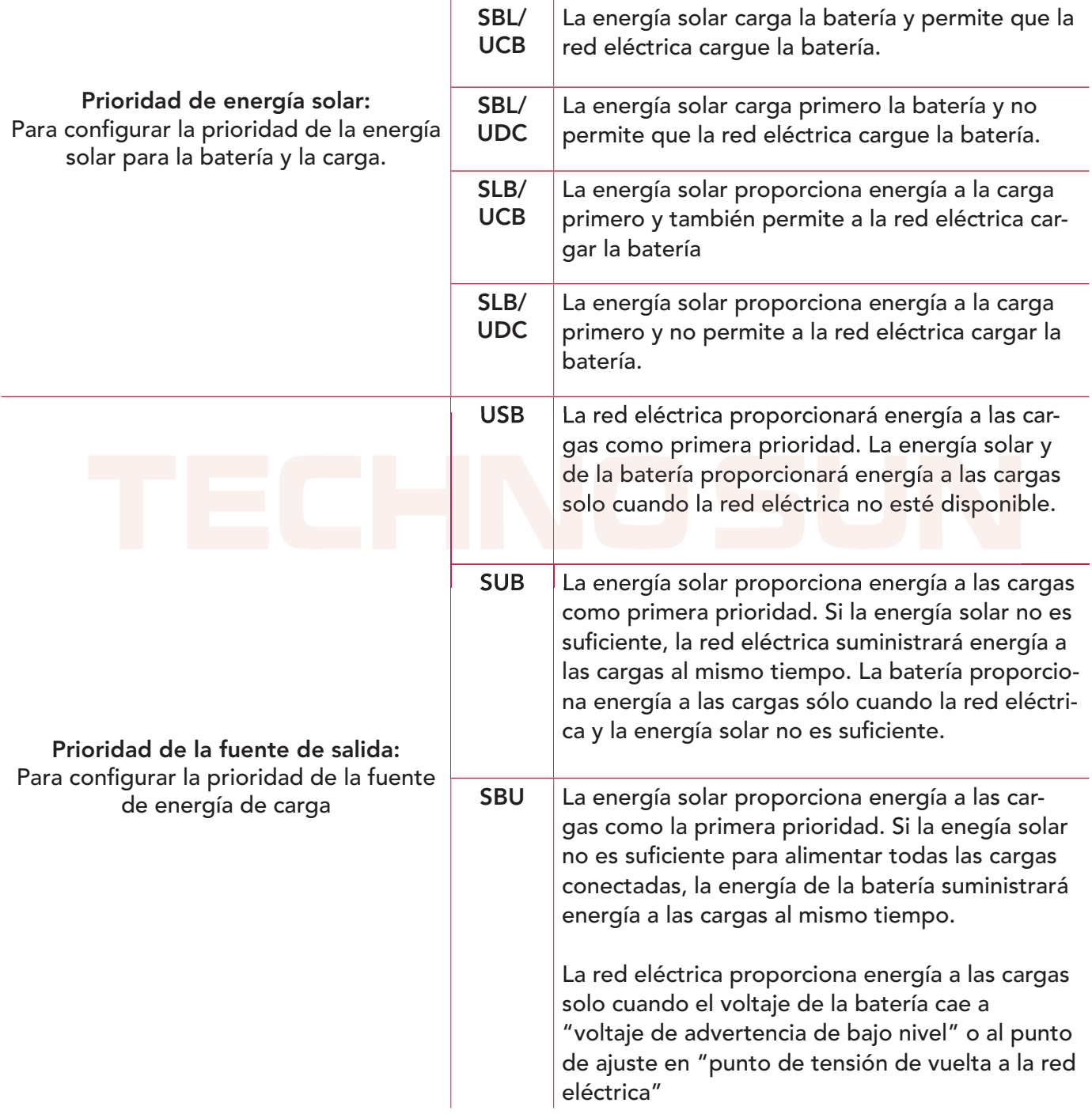